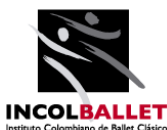

**PASO 1. INGRESO**. Accede desde cualquier explorador a la plataforma ZETI por el siguiente link: [https://zeti.co.](https://zeti.co/) Aparecerá la siguiente página:

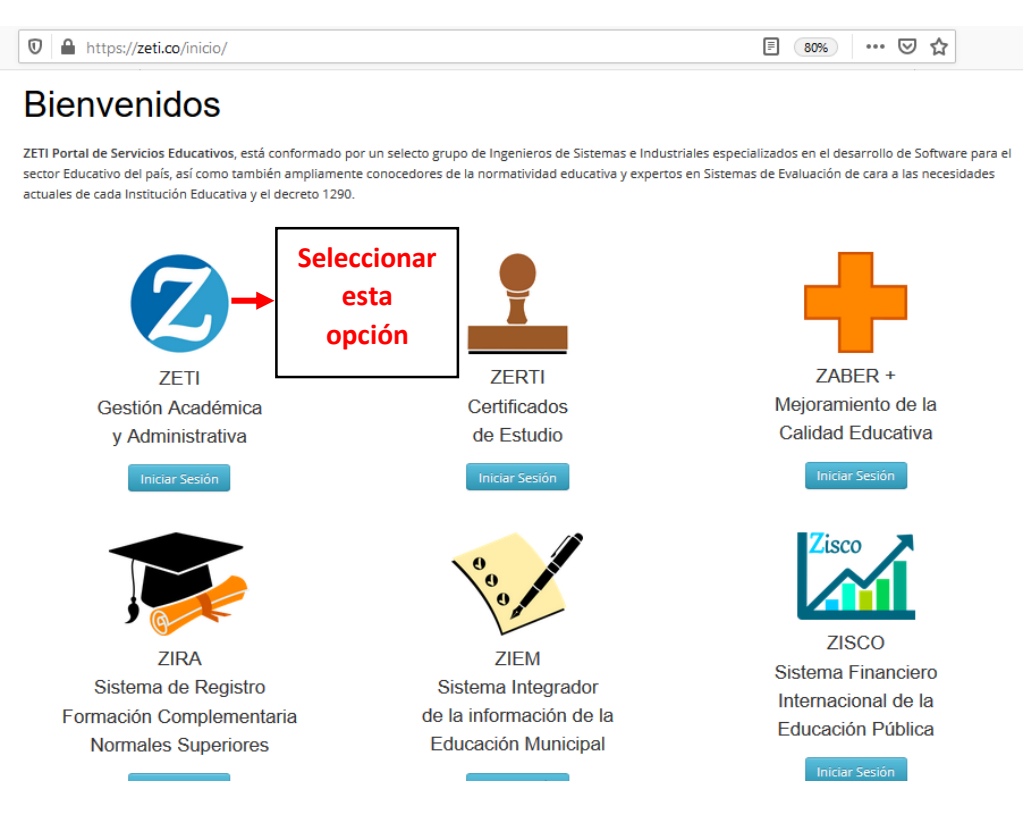

**PASO 2:** Una vez allí, debe ingresar a la opción **"Gestión Académica y Administrativa"** donde para poder accesar al sistema del estudiante, deberá ingresar los siguientes datos:

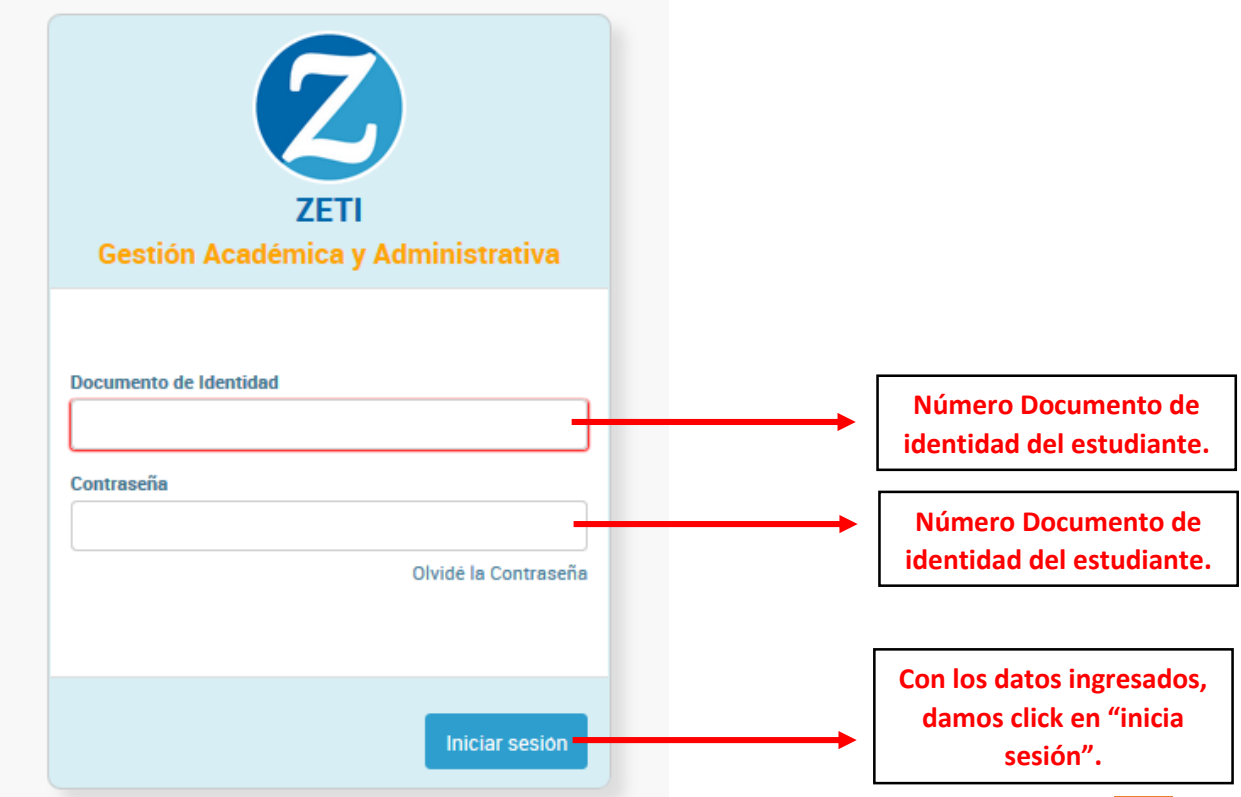

ELABORADO POR: MARÍA ELENA MOLINA BOLAÑOS, CONTRATISTA INCOLBALLET 1

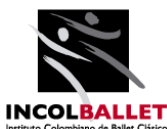

**PASO 3:** Una vez hecho eso, este será el pantallazo que aparecerá:

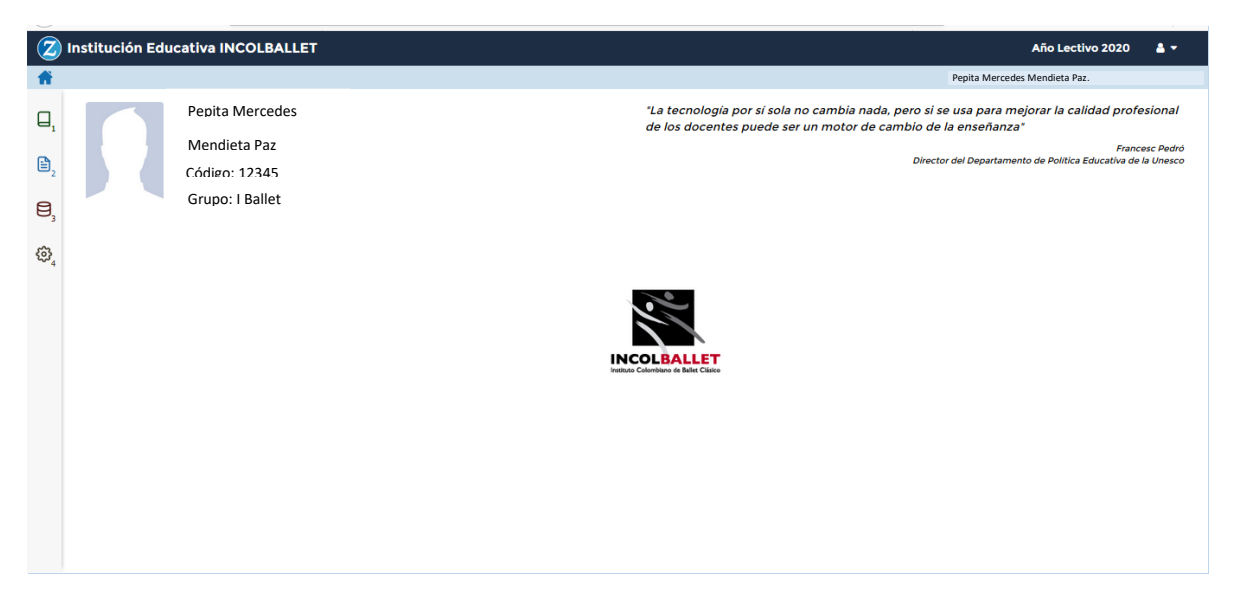

**PASO 4: CONSULTA OBSERVADOR DEL ESTUDIANTE**. En el lado izquierdo de la pantalla, podrá encontrar un menú de acceso a las diferentes consultas que se pretendan realizar. En el caso del observador del estudiante, deberá dirigirse a la **PESTAÑA 2 "EVALUACIÓN"** y a la **OPCIÓN 9 "OBSERVADOR DIARIO"**.

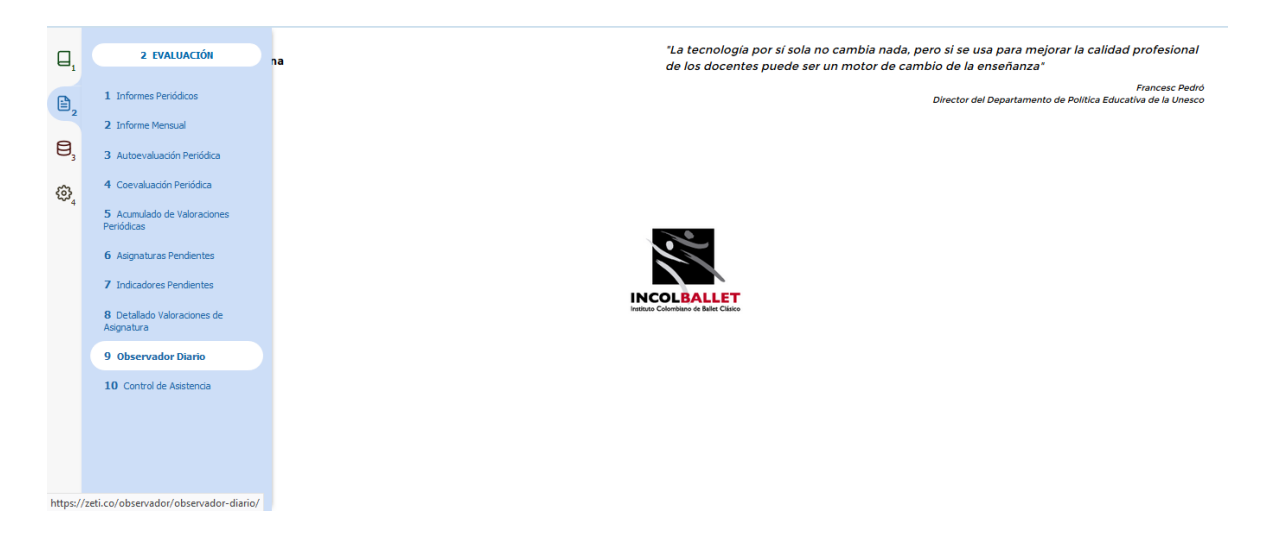

Una vez hecho eso, saldrá la siguiente ventana donde podrán consultar tanto las observaciones que los maestros hayan hecho a los estudiantes, como el record de inasistencias a las diferentes clases.

En dicha ventana, aparecerán todas las asignaturas consolidadas. Es importante que active la casilla **"Ver detallado"** (como se muestra en la imagen de bajo) para poder verificar si la observación o inasistencia presenta alguna anotación.

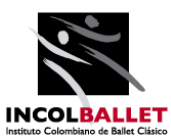

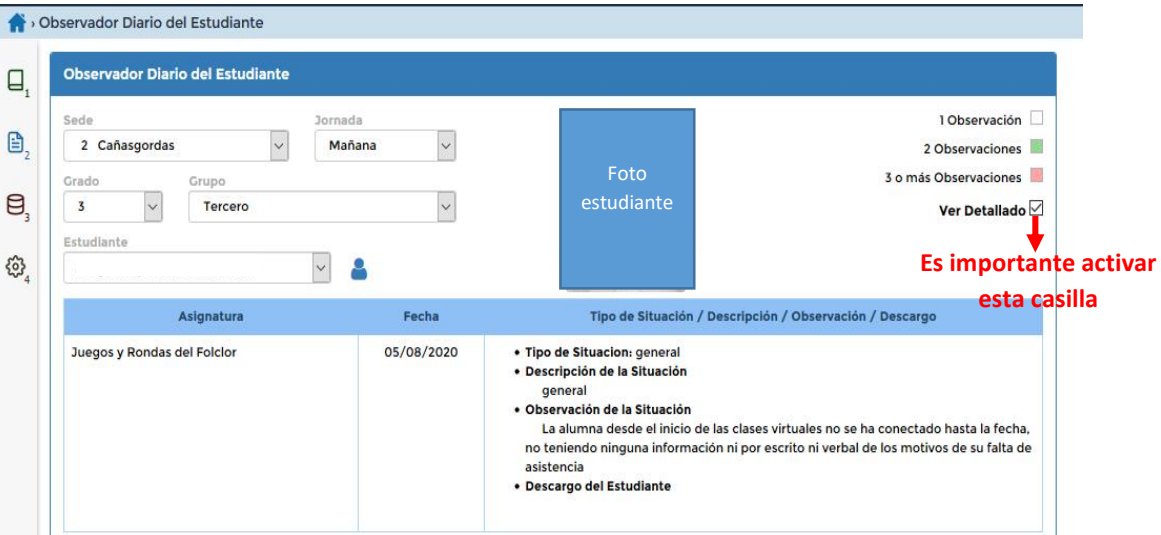

PASO 5: DESCARGUE DE BOLETINES. Para poder acceder a los boletines y descargarlos, será necesario ir a la **pestaña 2 "EVALUACIÓN"** y luego, a **la opción 1 "INFORMES PERIÓDICOS"** tal como se muestra en la siguiente imagen:

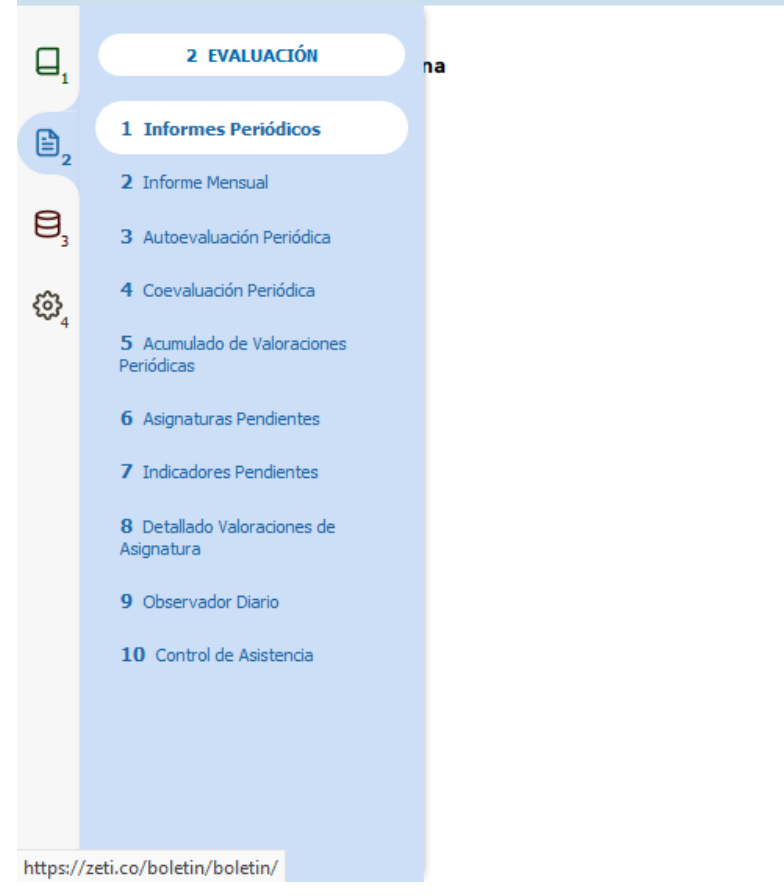

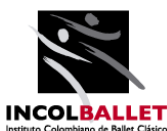

Una vez ingrese a la opción, se abrirá una vista del boletín de notas del estudiante. Dicha información podrá ser tanto descargada como impresa por parte de la familia si así le interesa.

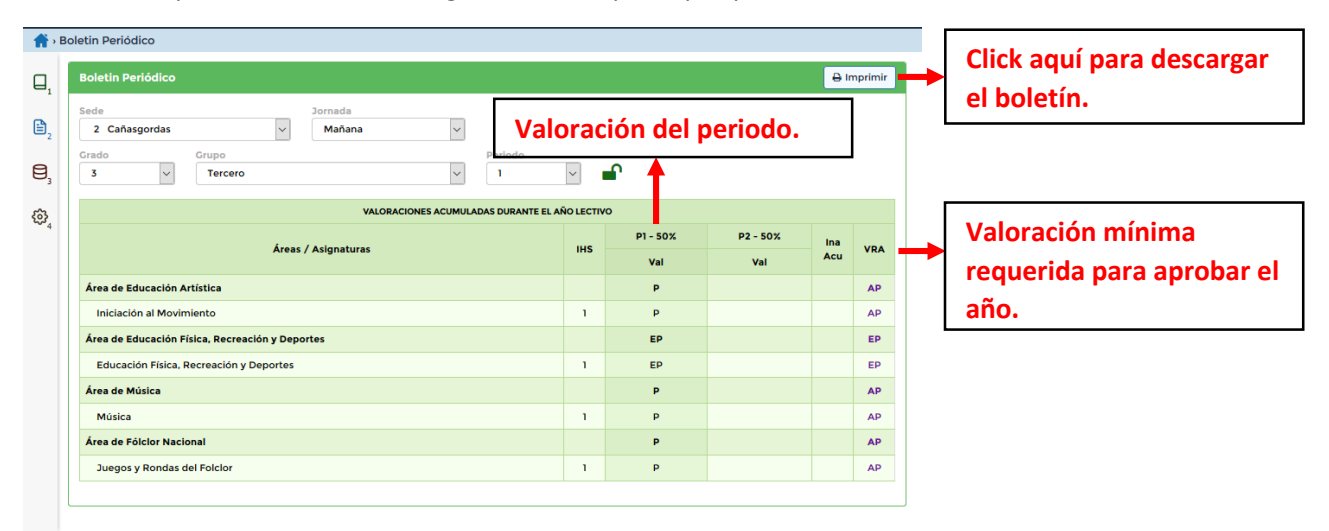

**PASO 6. ACTUALIZACIÓN DE DATOS.** Solicitamos a todas las familias realizar la respectiva actualización de datos en la plataforma ZETI, ya que dicha información, es necesaria para poder tener una comunicación mucha más asertiva con la Institución. Para poder llevar a cabo este proceso, será necesario que ingresen a la **pestaña 4 "Otros servicios", opción 4 "actualizar datos".** 

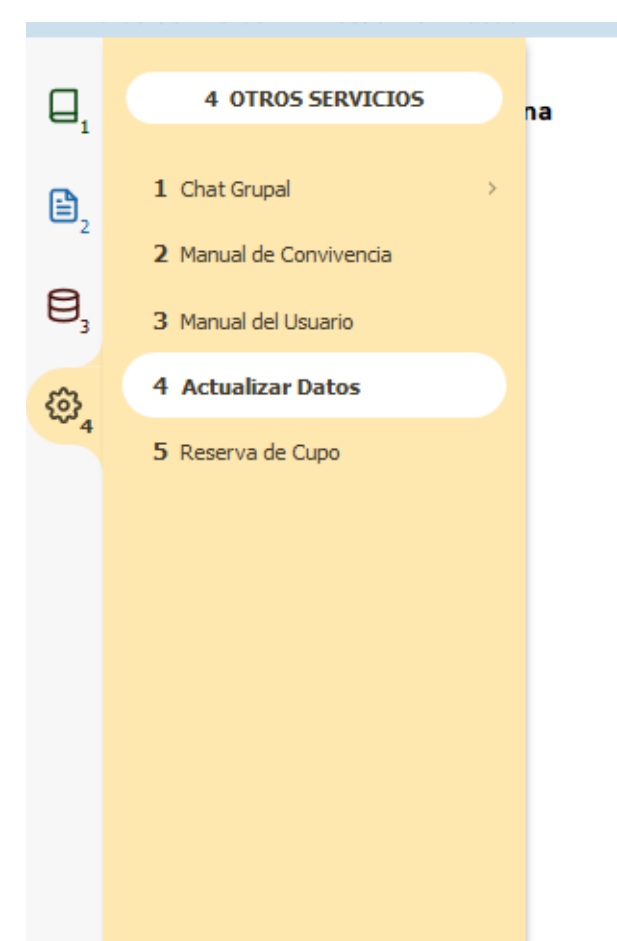

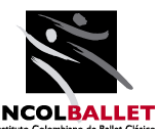

Estando allí, aparecerá la siguiente ventana:

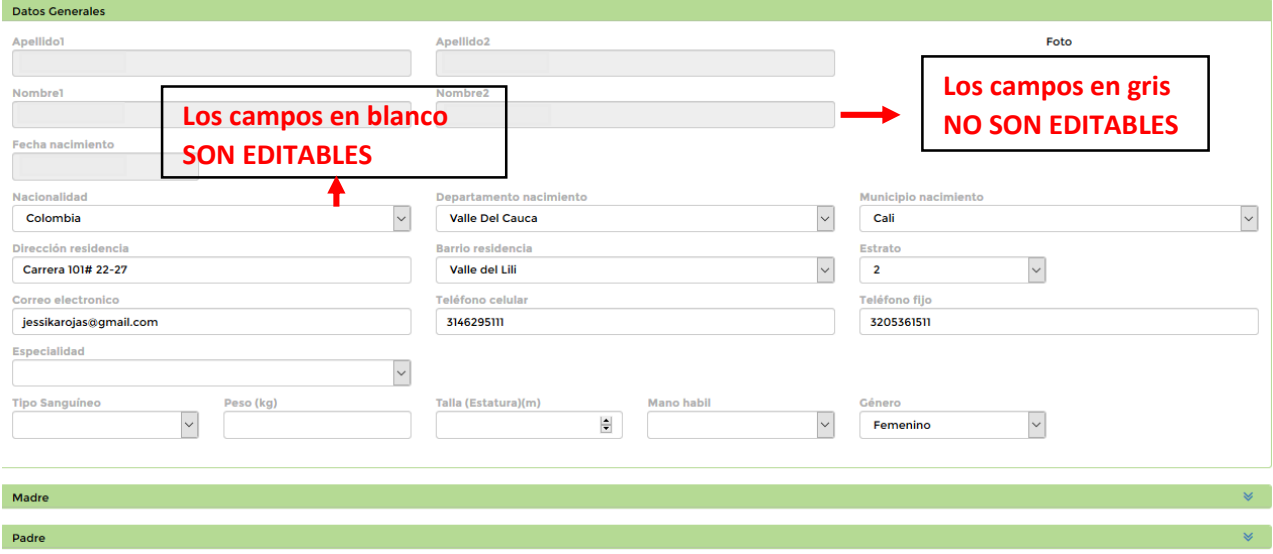

Para poder editar la información de los padres y/o acudiente y otros datos, será necesario dar click en el nombre del "miembro de la familia" u otros datos que desee editar, así:

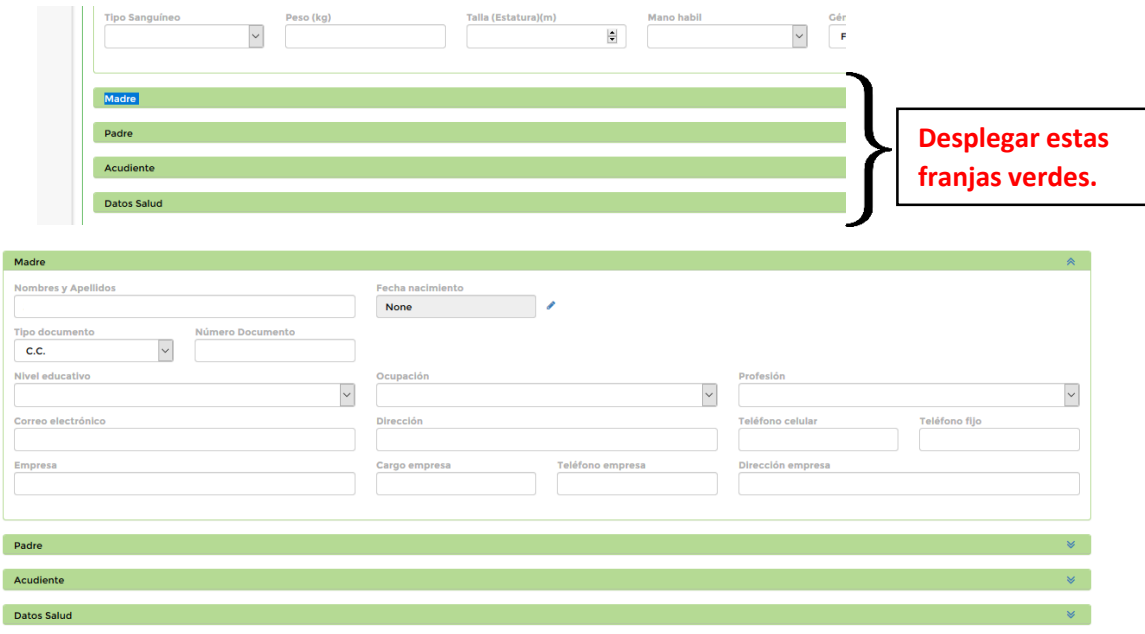

Se reitera que solo los campos de color blanco son los que pueden editarse.

**PASO 7. MENSAJES INSTITUCIONALES.** Tanto docentes como estudiantes, tendrán la posibilidad en esta nueva plataforma de mandar mensajes institucionales a la comunidad. Para poder enviar un mensaje a algún docente o coordinador, tendrán que dirigirse a la **pestaña 1 "PROCESOS ACADÉMICOS", opción 6 "MENSAJES INSTITUCIONALES".** 

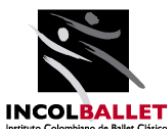

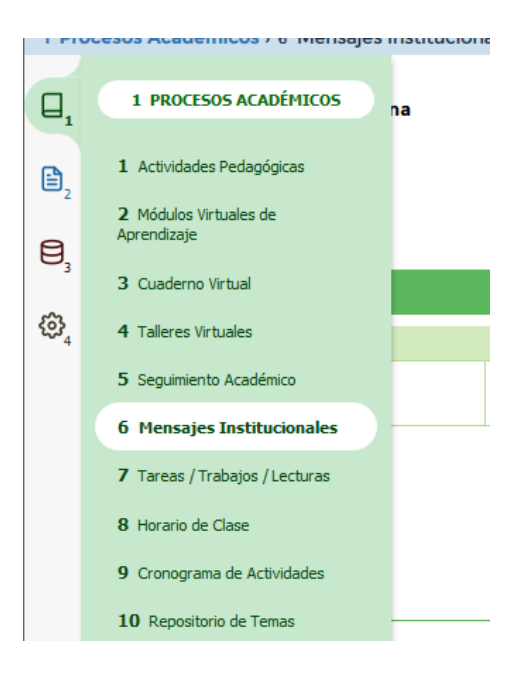

Una vez hecho eso, se abrirá la ventana que se muestra a continuación:

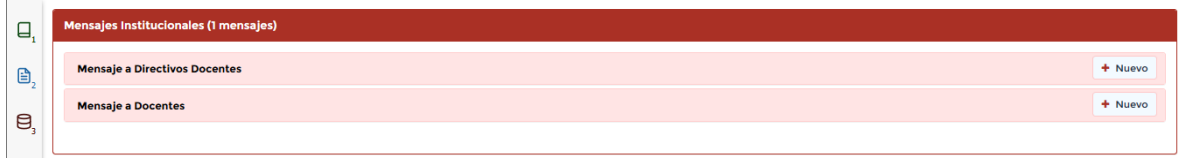

Aquí podrán consignar los mensajes que deseen a docentes y/o coordinadores de manera grupal o individual. También se podrá adjuntar documentos si se requiere anexar algún tipo de soporte.

Para poder llevar a cabo dicho proceso, será necesario dar click sobre la pestaña **ROSA,** ya sea en la opción directivo docentes o en docentes, según el requerimiento que tenga el padre de familia.

Como ejemplo, en nuestro caso seleccionaremos la opción "mensaje a docente" y una vez hecho eso, se nos abrirá la siguiente ventana:

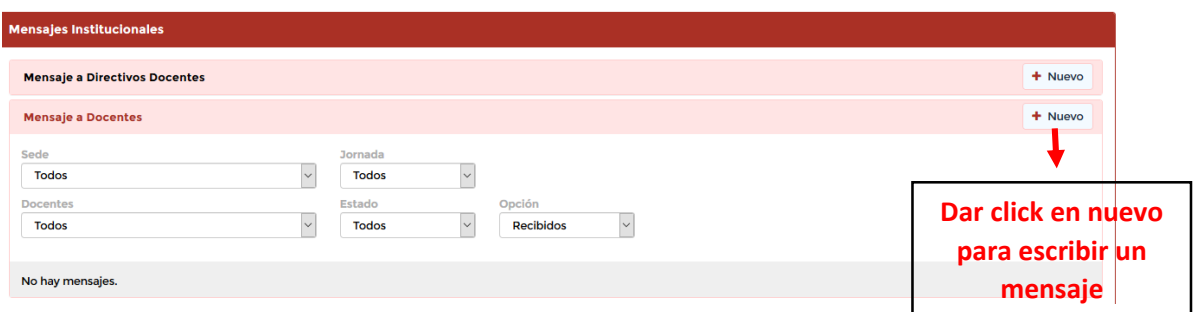

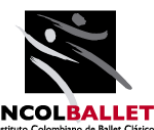

Hecho eso, esta pantalla será la que se mostrará:

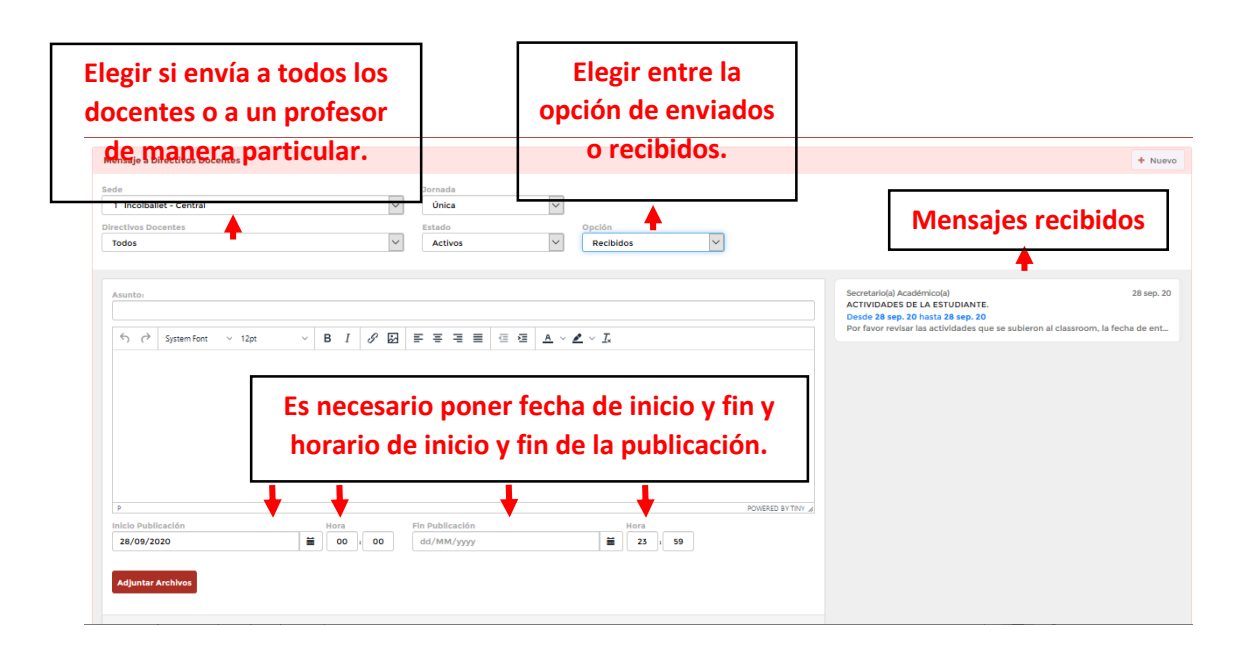

Se sugiere dejar en **sede** y **jornada** la opción **"todos"** activa. En el caso de los docentes si se desea enviar un mensaje a maestro en particular, deberá desplegar toda la lista y elegir al profesor correspondiente. Si, por el contrario, desea enviar un mensaje a todos los docentes del grupo, simplemente, deberá dejar la opción **"todos"** y proceder a la digitación del texto. Una vez digite el texto, deberá dar click en **"Guardar".**

Si el padre o madre de familia desea responder el mensaje que haya dejado algún docente o funcionario, solo tendrá que elegir la opción "recibidos y una vez allí, dar click sobre la palabra "responder":

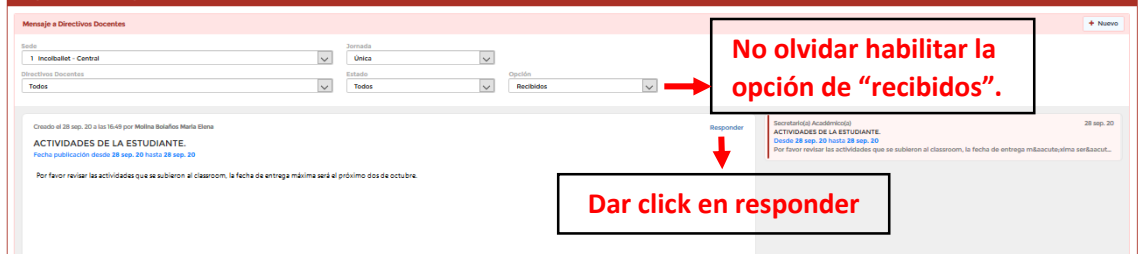